PASSO 1) Após logar no SIG, durante as etapas de matrícula, acesse "Renovação de Matrícula".

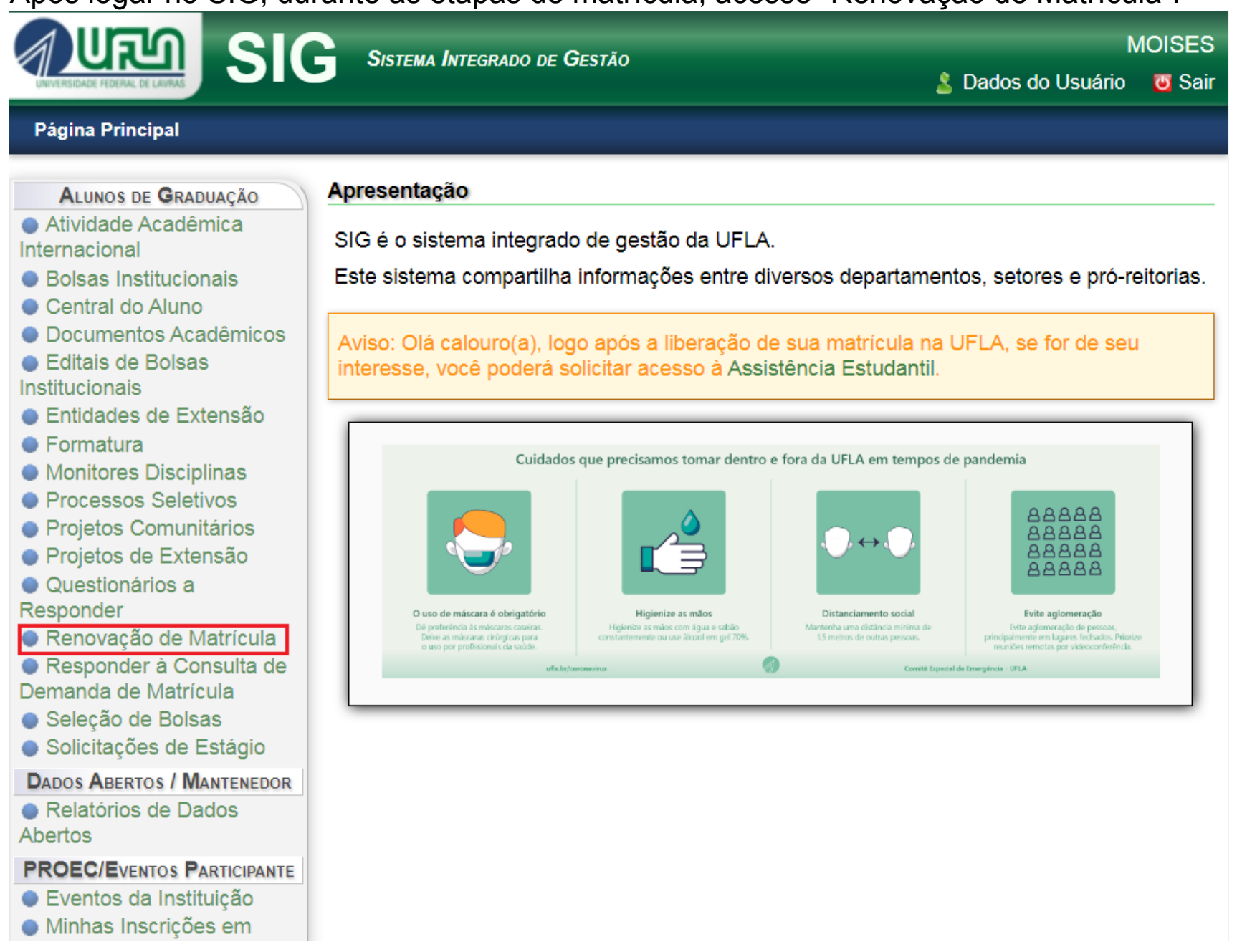

#### PASSO 2) Acesse "Solicitar Disciplinas/Estágios ou Trancamento Geral".

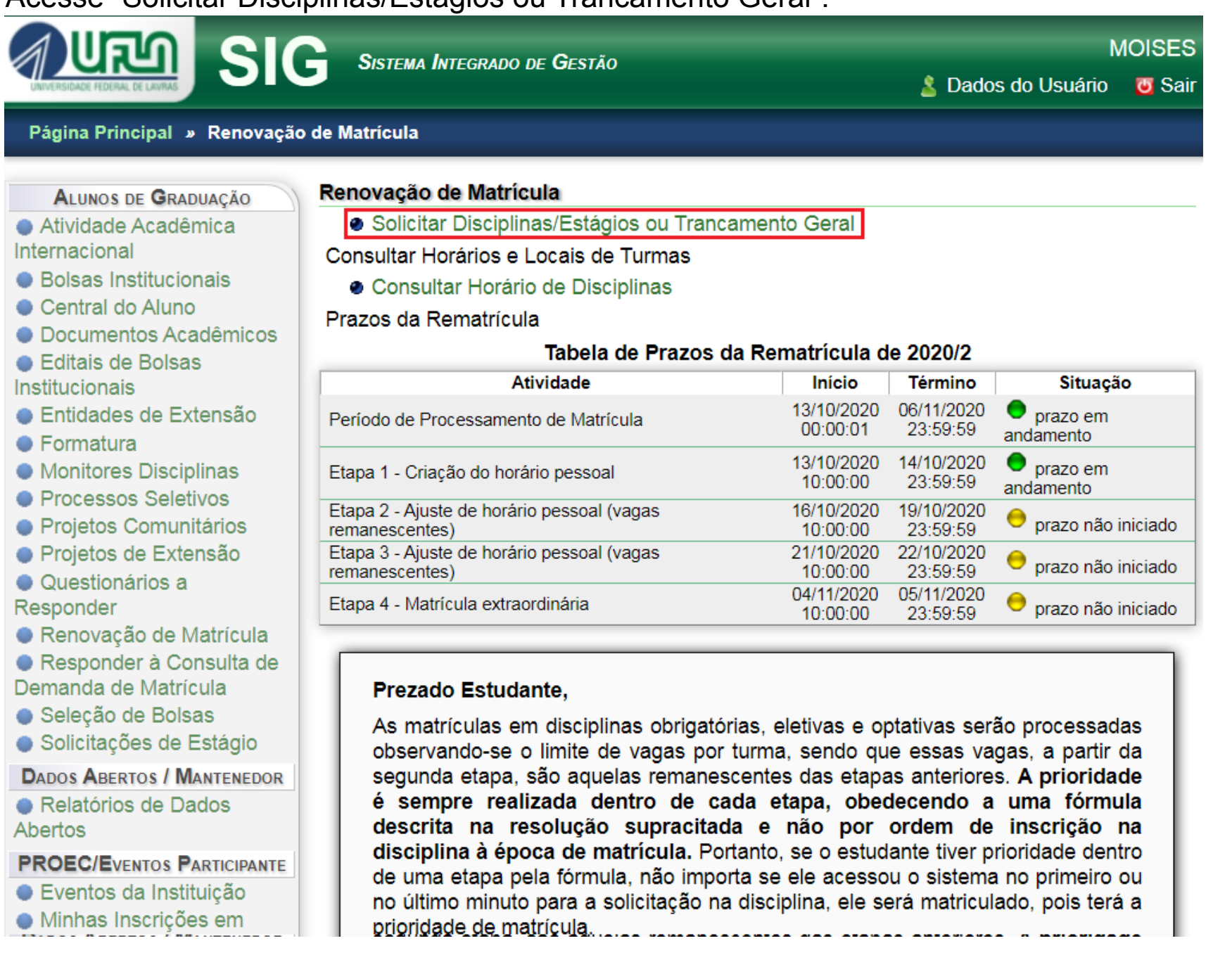

#### PASSO 3) Se seus dados pessoais não estiverem atualizados, será solicitada a atualização.

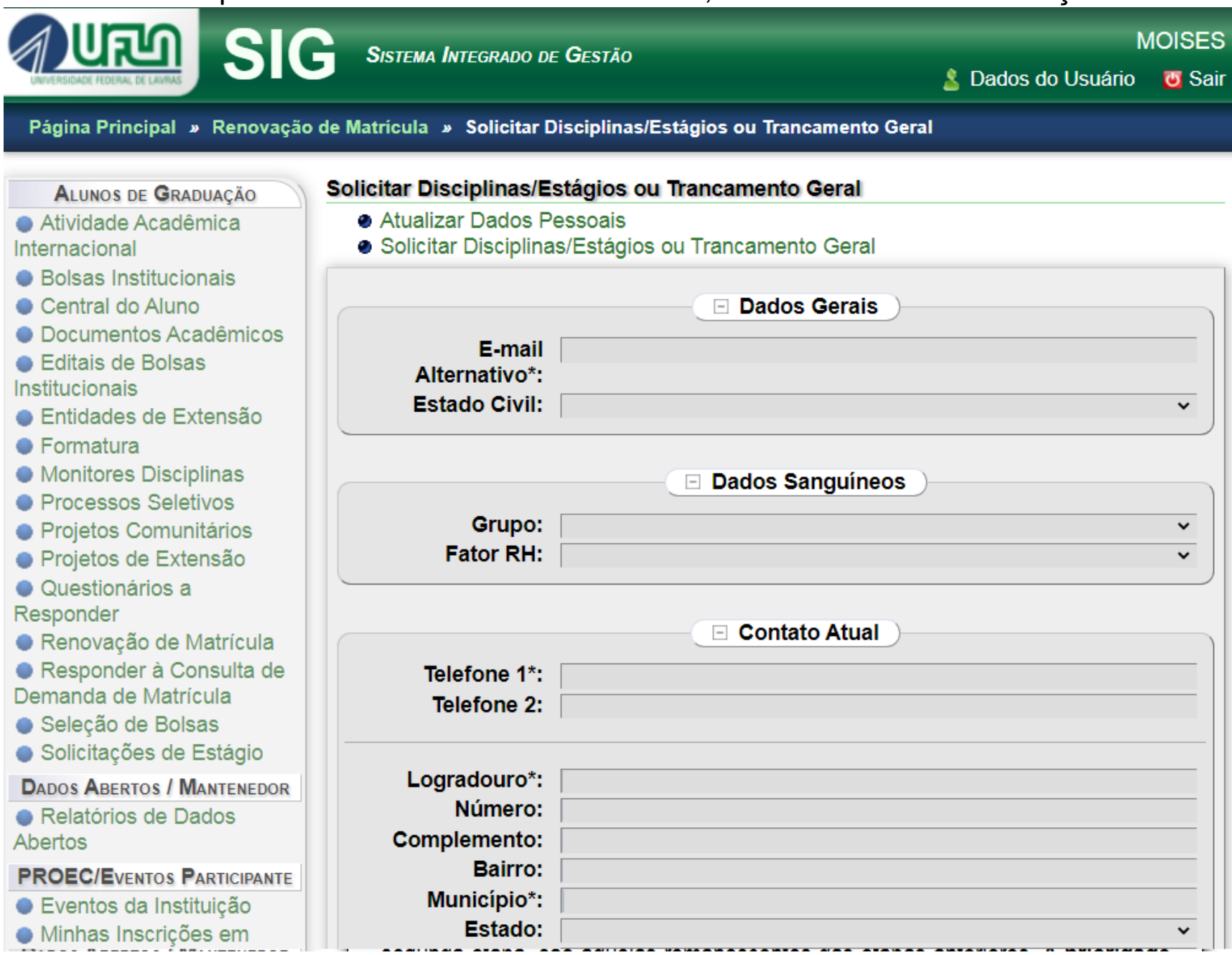

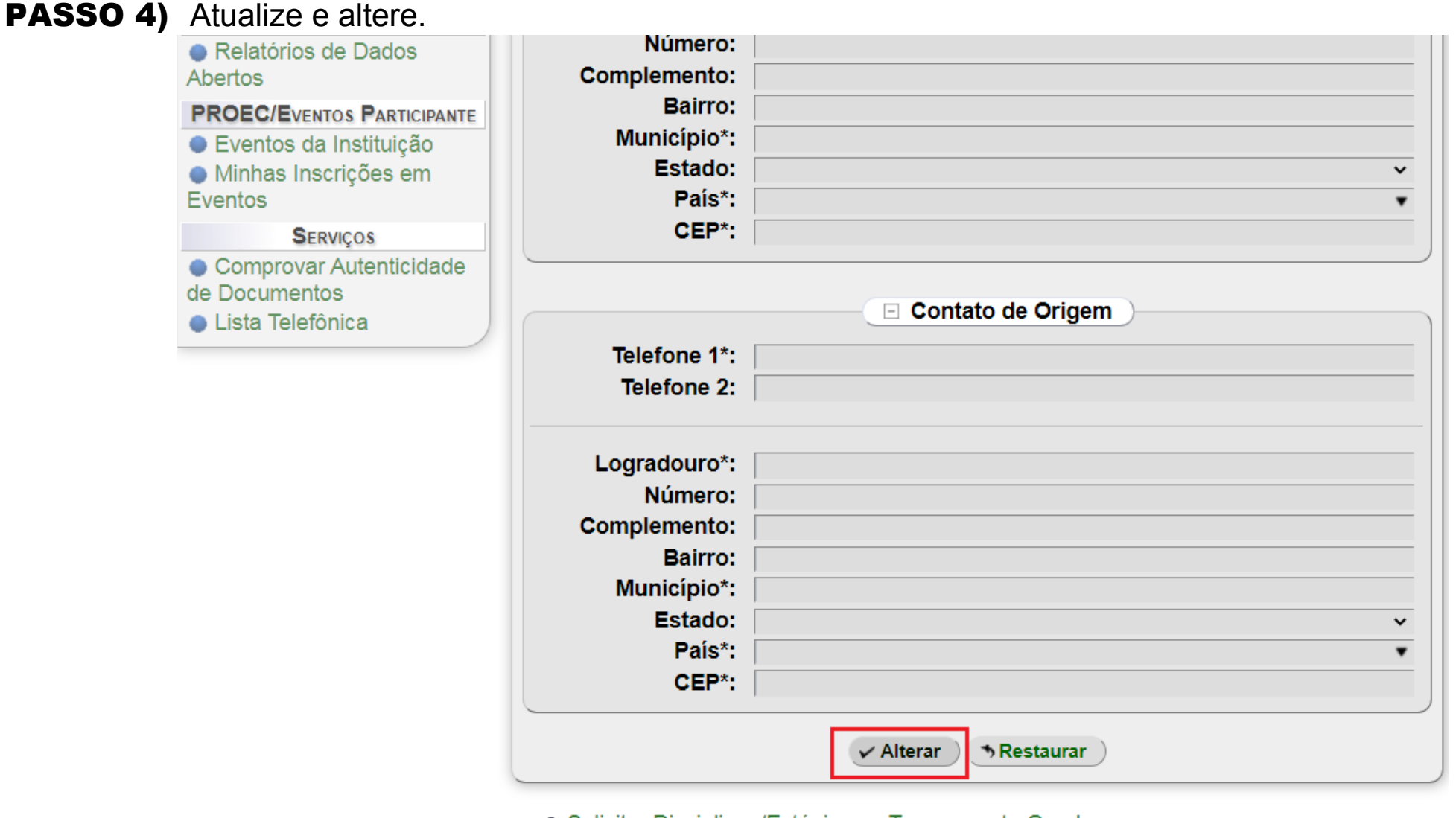

· Solicitar Disciplinas/Estágios ou Trancamento Geral Voltar para "Renovação de Matrícula"

PASSO 5) Acesse "Solicitar Disciplinas/Estágios ou Trancamento Geral".

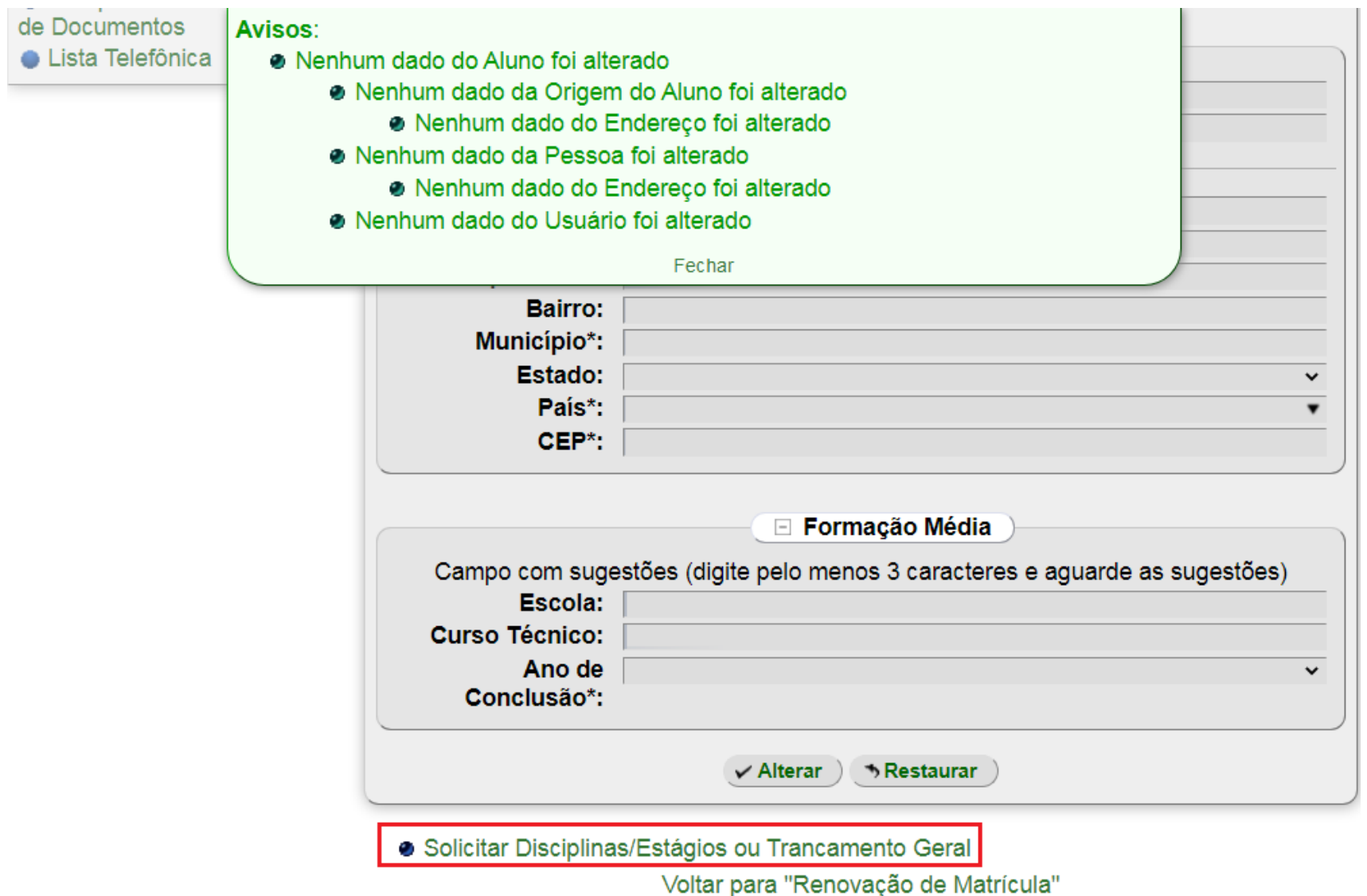

Universidade Federal de Lavras - UFLA SIG-UFLA - Versão 1.56.18

PASSO 6) Selecione a opção desejada.

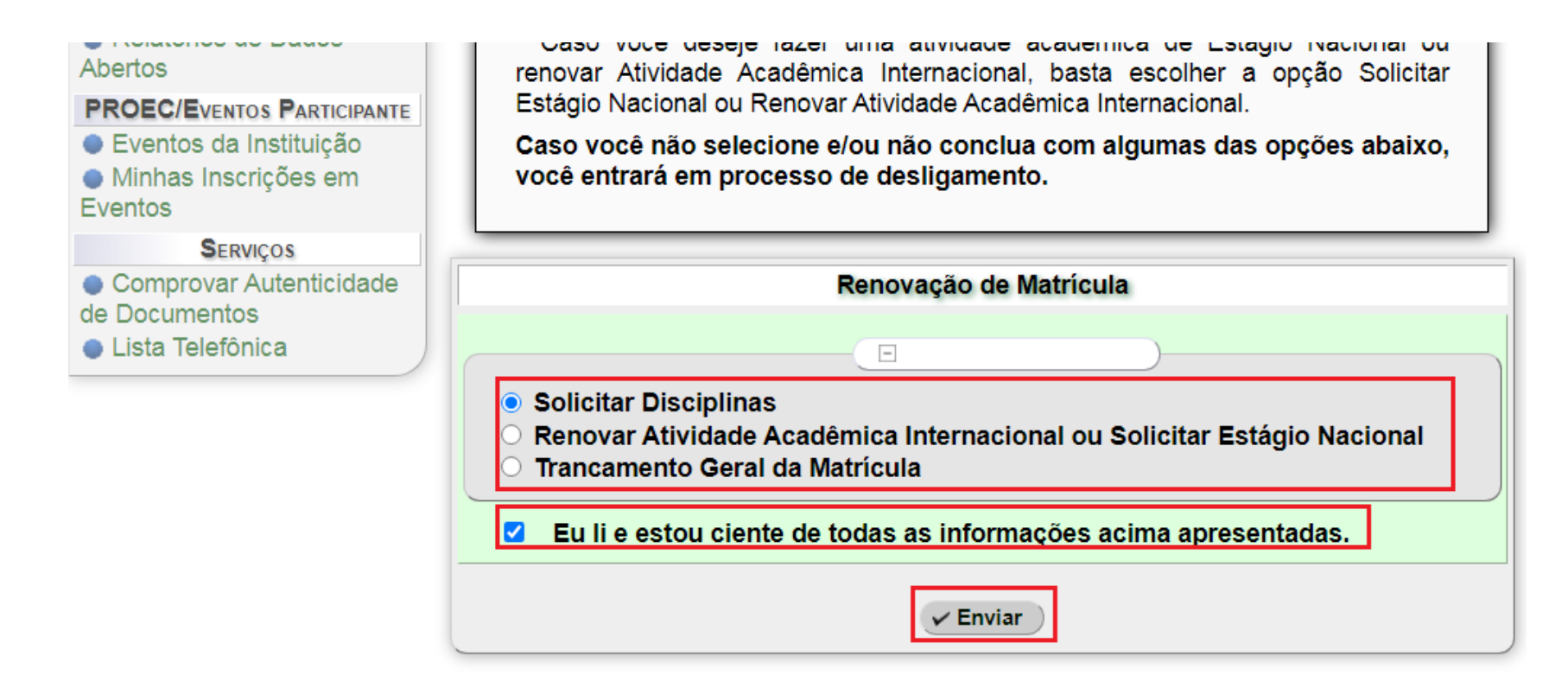

Voltar para "Renovação de Matrícula"

Universidade Federal de Lavras - UFLA SIG-UFLA - Versão 1.56.18

**PASSO 7)** Leia os termos e se estiver de acordo prossiga.

· Eventos da Instituição · Minhas Inscrições em **Eventos SERVIÇOS** Comprovar Autenticidade

de Documentos

- 
- Lista Telefônica
- · Lembre-se que, após montar o seu quadro de horário, você precisará confirmá-lo através do formulário de confirmação, que estará ao final da página. As solicitações de matrícula ou de cancelamento de matrícula em disciplinas só serão efetivadas caso sejam confirmadas e um aviso seja mostrado indicando sucesso ao realizar a operação. Caso seja apresentada uma mensagem de erro, resolva-o e depois tente confirmar novamente.
- · Informamos que a partir do semestre letivo 2015/1 a renovação de matrícula estará dividida da seguinte forma:
	- · 1ª Etapa: Os estudantes só poderão se matricular nas turmas das disciplinas obrigatórias e eletivas do seu curso (Ex: Curso Agronomia -Disciplinas com turmas 1A, 1B, 1C ...). Observação: Os alunos matriculados no curso G030 - ABI Engenharia poderão se matricular nas disciplinas obrigatórias e eletivas do curso predileto, porém tanto nas turmas do curso G030 - ABI Engenharia como nas turmas do seu curso predileto.
	- · 2ª Etapa: Os estudantes poderão se matricular em disciplinas obrigatórias e eletivas do seu curso, porém nas turmas de outros cursos do mesmo turno (diurno-diurno e noturno-noturno)
	- · 3ª Etapa: Os estudantes poderão se matricular em disciplinas obrigatórias e eletivas do seu curso, porém nas turmas de outros cursos e turnos (diurno-noturno e noturno-diurno).

La Eu li e estou ciente de todas as informações acima apresentadas.

Solicitar Disciplinas

Voltar para "Solicitar Disciplinas/Estágios ou Trancamento Geral"

PASSO 8) Nesse caso veremos a solicitação de componentes curriculares, selecione o tipo, o período e o componente.

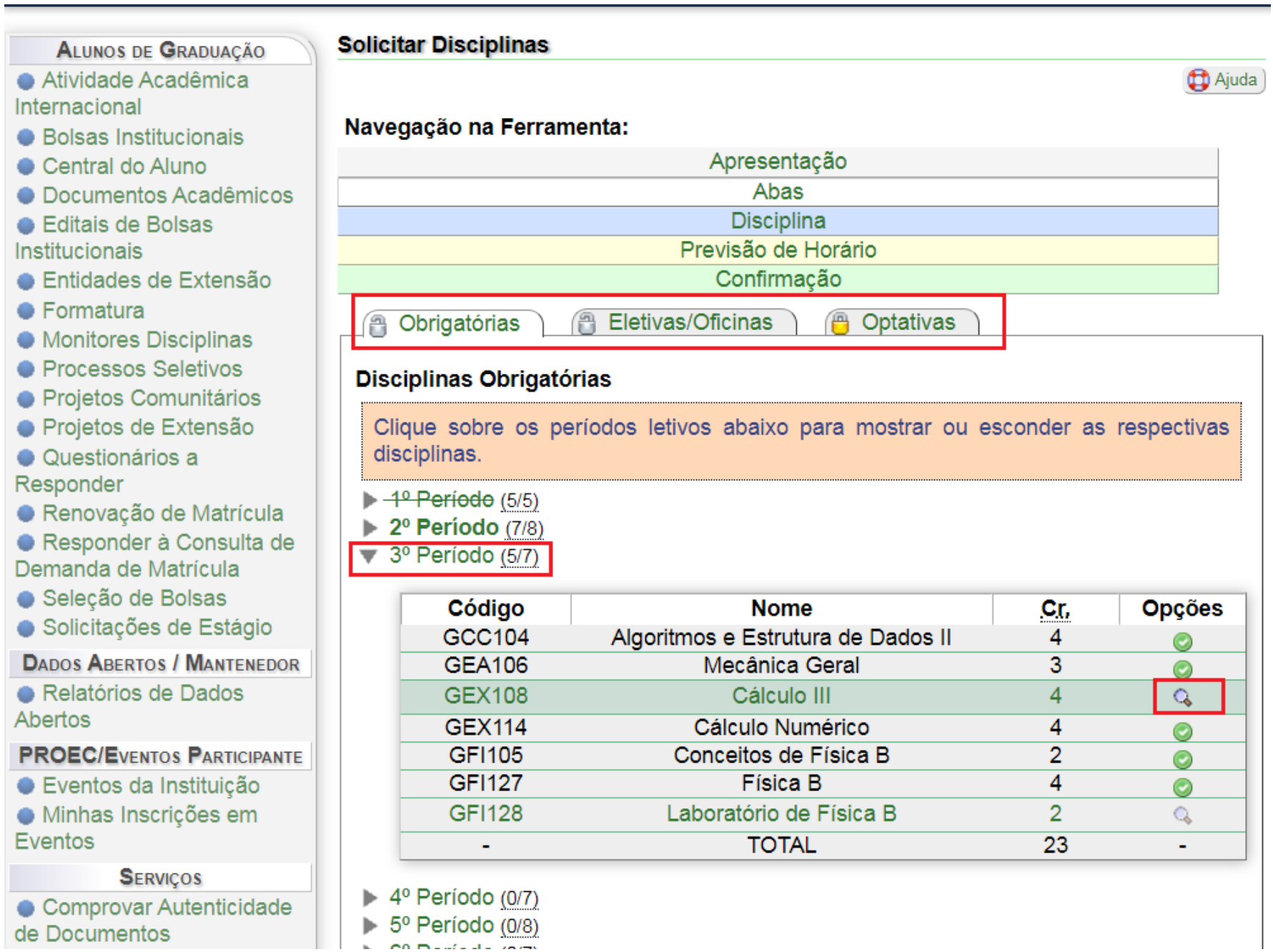

PASSO 9) Selecione a turma.

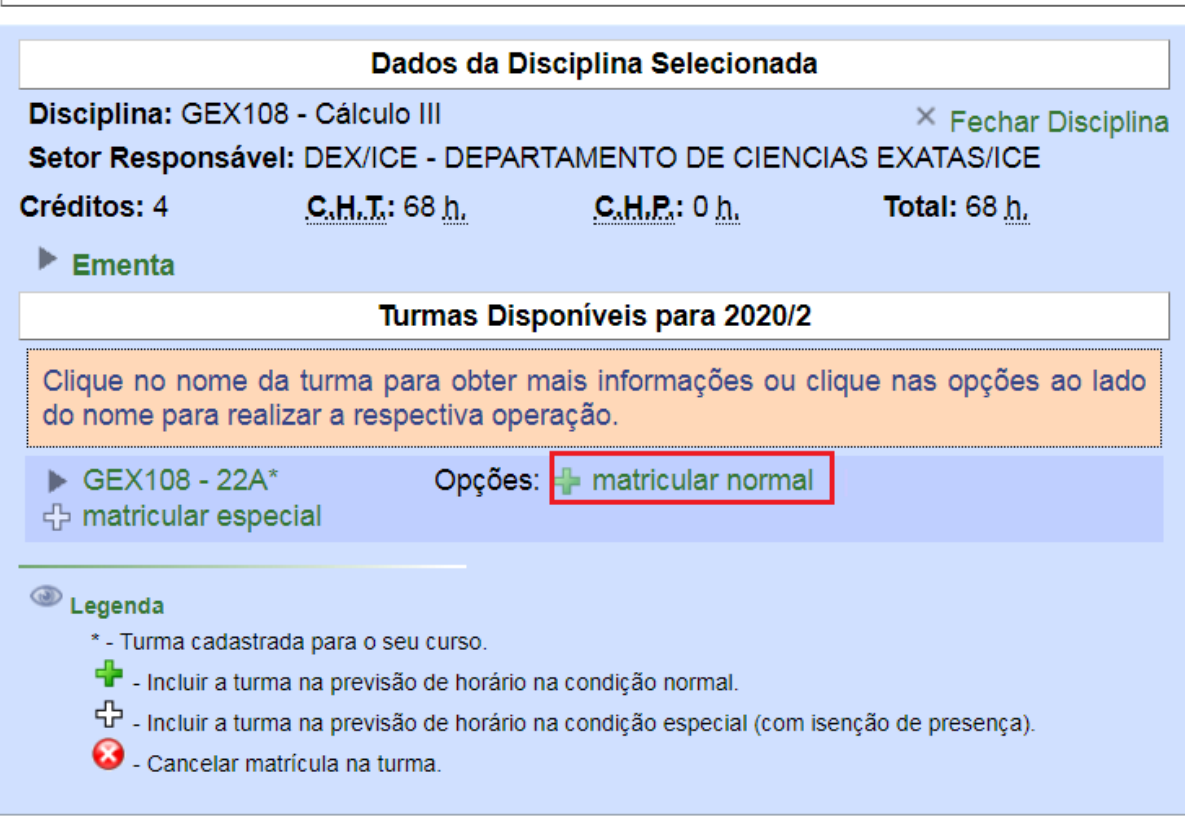

#### Previsão de Horário

Confira, na tabela abaixo, as turmas das disciplinas que pretende cursar e, caso necessário, remova aquelas que não pretende cursar.

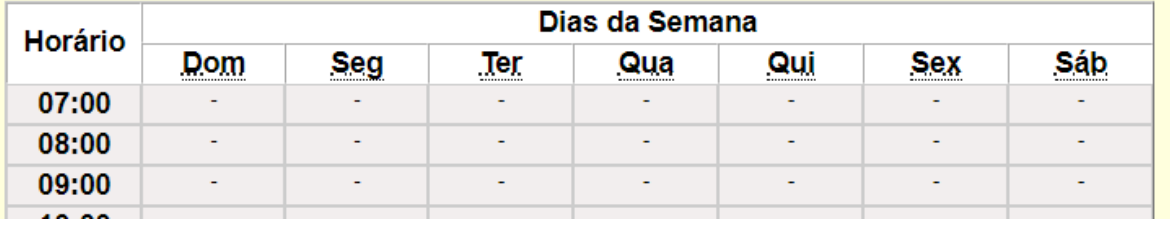

PASSO 10) Verifique que o horário do componente curricular será exibido.

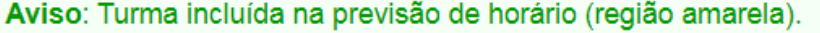

ença).

Fechar

#### Previsão de Horário

Confira, na tabela abaixo, as turmas das disciplinas que pretende cursar e, caso necessário, remova aquelas que não pretende cursar.

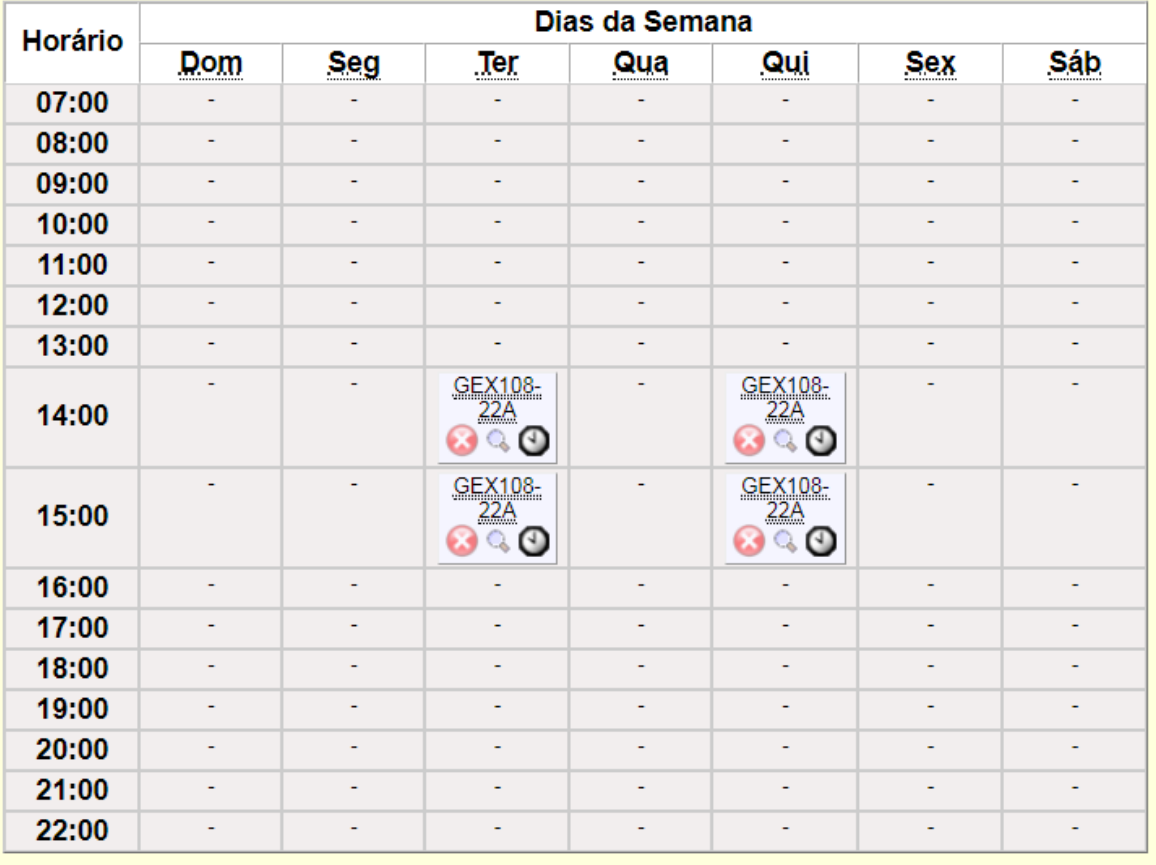

Total de Créditos Selecionados: 4 (máximo: 32)

## PASSO 11) Confirme.

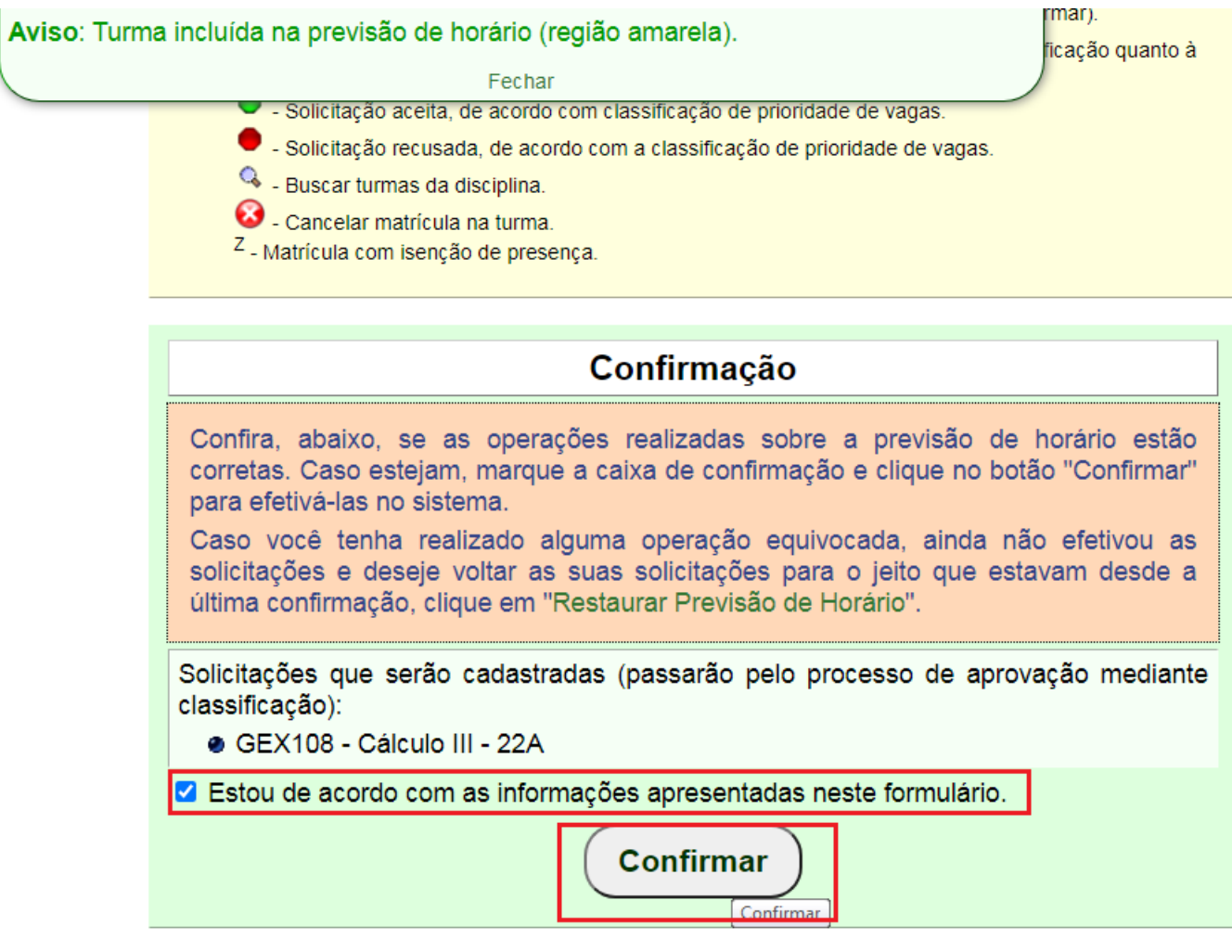

Voltar para "Solicitar Disciplinas/Estágios ou Trancamento Geral"

PASSO 12) Será exibida uma notificação de confirmação de que o sistema recebeu o a sua solicitação de matrícula. Aguarde o resultado da etapa, se não conseguir a vaga repita o pedido na etapa seguinte.

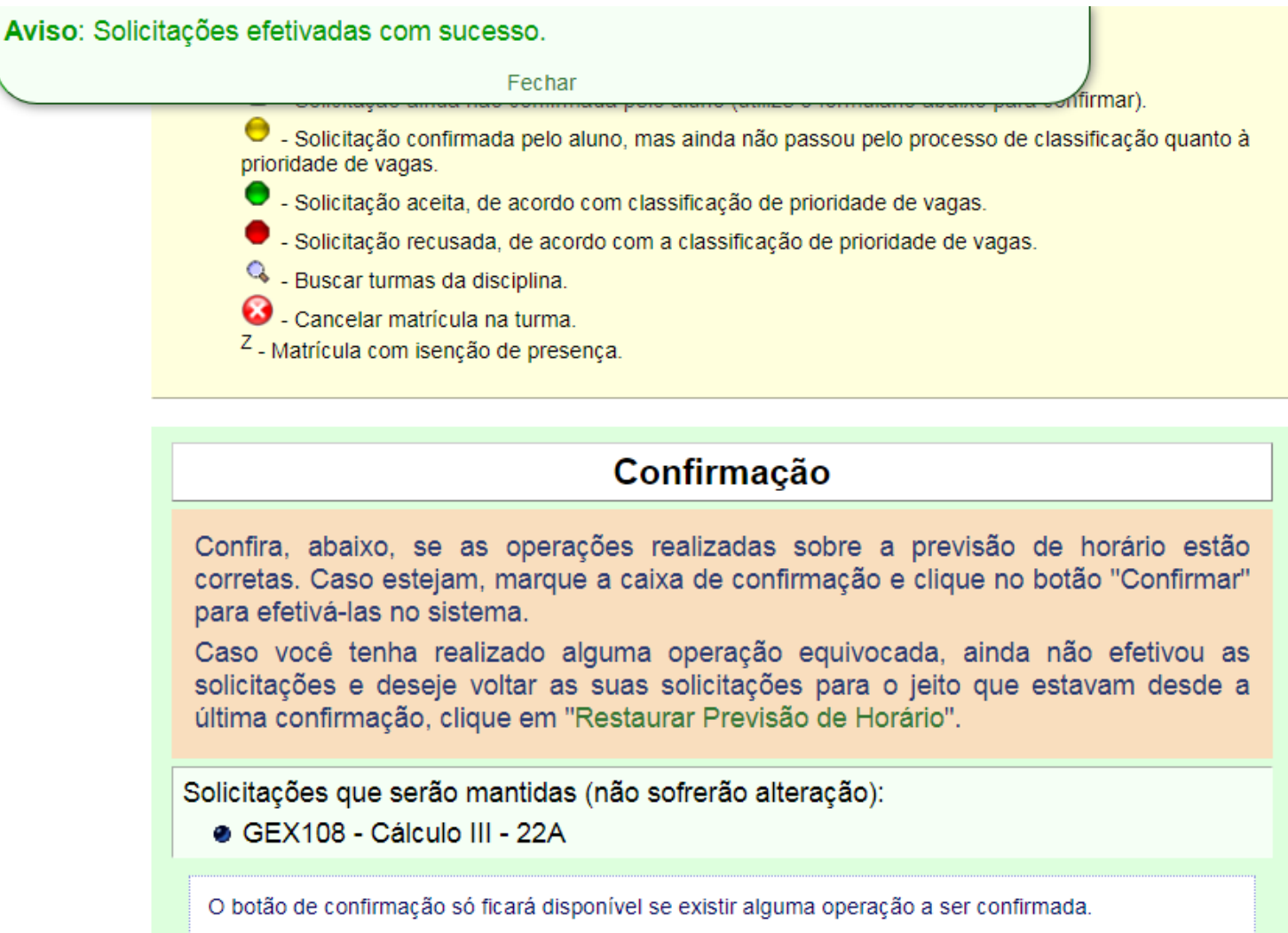

Voltar para "Solicitar Disciplinas/Estágios ou Trancamento Geral"